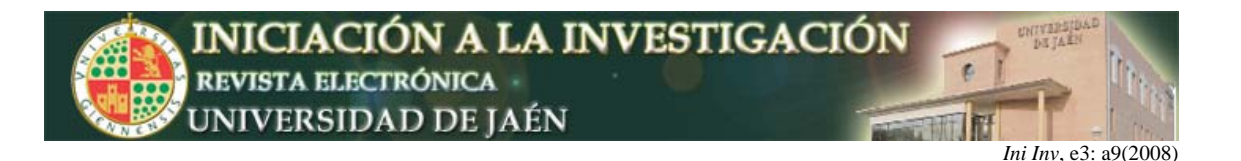

# **Los mapas conceptuales como recurso docente**

B. Montes Berges<sup>1</sup> y L.G. Perez Cordón<sup>2</sup>.

*1 Departamento de Psicología y <sup>2</sup> Departamento de Informática, Universidad de Jaén. Campus Las Lagunillas s/n, 23071, Jaén, España.*  bmontes@ujaen.es

#### **Resumen**

Los mapas conceptuales (MC) son herramientas para la organización y representación del conocimiento, que se basan en el *aprendizaje significativo,* permitiendo utilizar con facilidad proposiciones entre conceptos que establezcan conexiones entre distintos términos haciendo posible que se relacionen de manera gráfica e intuitiva. Los MC nos pueden servir tanto para el trabajo investigador como el docente, y dentro del docente, para facilitar nuestra exposición y ofrecer al alumnado una nueva herramienta que refuerce su comprensión y revise los conceptos aprendidos. Existe una gran variedad de software para la elaboración de los MC, nosotros hemos utilizado el Inspiration. Los resultados de la encuesta sobre la realización de los MC los presentan como de gran utilidad docente. Así mismo los participantes denotaron su satisfacción con los contenidos, las explicaciones ofrecidas y el profesorado del curso.

# **INTRODUCCIÓN: ¿Qué es y qué no es un mapa conceptual?**

En esta contribución nos centramos en el uso de los mapas conceptuales como recurso para la Innovación Docente. Además, mostraremos los resultados y experiencias recogidos en el curso de innovación docente y uso de las TICS, "Los mapas conceptuales como recurso docente", que recibió el profesorado de la UJA.

Los mapas conceptuales son herramientas para la organización y representación del conocimiento. Tienen su origen en las teorías sobre la psicología del aprendizaje de David Ausubel enunciadas en los años 60 y el trabajo de Joseph D. Novak.

El valor de los mapas conceptuales como recurso docente reside en que permiten elaborar y utilizar con gran facilidad proposiciones entre conceptos, y por lo tanto, establece conexiones entre los distintos términos, o ideas haciendo posible que se relacionen todos los conceptos. Este tipo de aprendizaje de relación se denomina *aprendizaje significativo*.

Para ello, los mapas conceptuales representan estas relaciones entre conceptos en forma de proposiciones. Los conceptos están incluidos en cajas o círculos, mientras que las relaciones entre ellos se explicitan mediante líneas que unen sus cajas respectivas. Las líneas, a su vez, tienen palabras asociadas (proposiciones) que describen cuál es la naturaleza de la relación que liga los conceptos. Los mapas conceptuales se reconocen como una herramienta muy útil

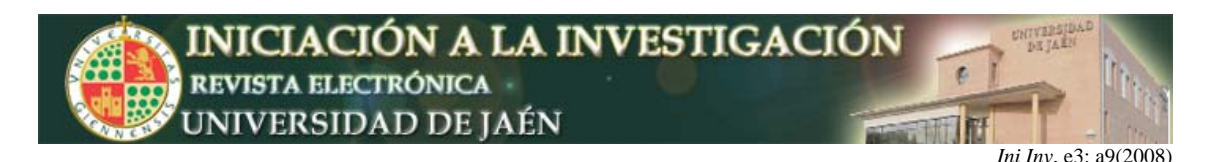

para el auto aprendizaje y la enseñanza.

Los mapas conceptuales se inician en un concepto más general o amplio para posteriormente ir relacionándolo mediante proposiciones con otros conceptos, de manera que constituyen una técnica muy visual que se puede usar para una gran variedad de materias y disciplinas.

Ya tenemos claro lo que es un mapa conceptual, pero no tanto qué no es o en qué se diferencia de los esquemas, diagramas u otras formas de representación del conocimiento.

**La diferencia fundamental reside en las palabras o las frases de unión que se establecen como nexos de unión entre los diferentes conceptos y que forman las proposiciones. La elección de estas frases de unión debe realizarse de manera que aparezca conceptualmente claro y presentado en un lenguaje preciso, enraizado en ejemplos que el usuario del mapa entienda fácilmente.** De esta forma, los usuarios pueden procesar nuevos conceptos y significados, que al estar organizados anclan su conocimiento (Novak, J., Conocimiento y aprendizaje, 1998, Alianza, Madrid, España).

# **MARCO TEÓRICO Y OBJETIVOS**

#### *Base teórica*

Los mapas conceptuales son desarrollados por Novak (Novak, J. Aprendiendo a Aprender, 1972, Martínez Roca Editores. Barcelona, España), basándose en las siguientes teorías:

1) Teoría de la Asimilación de Ausubel, de la que se nutrió de los siguientes principios (Torres, P. L. y Marriott, R., Mapas conceituais e sua aplicação no Ensino de línguas, 2006, en prensa).

a. El desarrollo de nuevos significados es construido sobre conceptos y proposiciones relevantes preexistentes.

b. La estructura cognitiva debe ser organizada jerárquicamente, con conceptos más generales e inclusivos en niveles más altos de la jerarquía y los más específicos y menos inclusivos debajo de los primeros.

c. El aprendizaje significativo garantiza que las relaciones entre los conceptos se tornen más precisas y mejor integradas con otros conceptos y proposiciones.

2) Teoría de la zona de Desarrollo Potencial de Vygotsky, de la que tiene en cuenta la construcción del conocimiento y la influencia de la interacción social del alumno para que su aprendizaje sea realmente significativo.

3) Teoría constructivista de Piaget, en la cual el individuo construye su conocimiento y sus significados, partiendo de su predisposición para realizar esa construcción. De esa manera, el Mapa Conceptual facilita el aprendizaje de los contenidos como algo significativo para la persona que lo utiliza.

4) Teoría de las redes semánticas que proponen una forma de organización de los conceptos dentro de categorías. Los nudos de los mapas son conceptos y son también esquemas mentales.

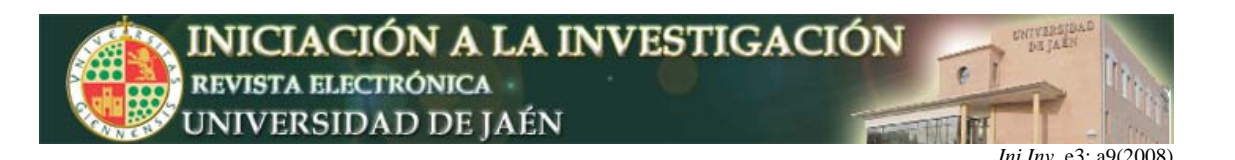

Los mapas conceptuales enseñan a usar organizadores previos, a hacer puentes entre los significados que el alumno ya tiene y los que él necesitaría tener para aprender significativamente la materia de enseñanza, así como para establecer relaciones explícitas entre el nuevo conocimiento y aquel ya existente y adecuarlo para dar significado a los nuevos materiales de aprendizaje (Moreira, M. A., Mapas conceituais e aprendizagem significativa, www.if.ufrgs.br/~moreira /mapasport.pdf, 2003).

Independientemente de la tarea para la que utilicemos los mapas conceptuales, únicamente por sus características, estos llevan consigo una serie de beneficios como son:

1) entrenar la creatividad

- 2) facilitar la comunicación
- 3) desarrollar la capacidad lingüística
- 4) potenciar el pensamiento reflexivo
- 5) entrenar nuestras capacidades cognitivas

De manera esquemática podemos decir que los mapas conceptuales sirven para:

- 1) reforzar la comprensión
- 2) hacer anotaciones
- 3) planear y desarrollar investigaciones
- 4) preparar presentaciones
- 5) organizar contenidos e informes
- 6) preparar trabajos y disertaciones
- 7) resumir obras
- 8) identificar conceptos mal comprendidos
- 9) auxiliar en procesos de evaluación

Además, los mapas conceptuales sirven para otras tantas situaciones en que se requiera la organización del conocimiento, dentro de una presentación clara y sistemáticamente organizada, dentro de un patrón visual de rápida y fácil asimilación. Es decir, que los mapas conceptuales nos pueden servir tanto para nuestro trabajo investigador como docente, y dentro del docente, tanto para facilitar nuestra exposición como para ofrecer al alumnado una nueva herramienta que refuerce su comprensión y revise los conceptos aprendidos.

Debido a todas estas aplicaciones de los mapas conceptuales, nuestros **objetivos** se centraron en dar a conocer sus diferentes aplicaciones que permiten representar cualquier tipo de conocimiento y facilitar su aprendizaje y comprensión, de manera significativa, ordenada y apoyándolo en conceptos ya aprendidos por el usuario del mapa. A modo de ejemplo, con los mapas conceptuales, usando el software que veremos posteriormente, podemos además de lo anterior, asociar conceptos, ejemplos o notas a otros conceptos, incluir cómo se escribe o suena ese término en otro idioma (fundamental para filologías o especialidades de idiomas de magisterio), añadir sonidos, músicas o melodías (esencial para logopedia, especialidades musicales de magisterio, musicología, etc.), incluir fórmulas matemáticas o archivos adjuntos de dibujos (importante para titulaciones técnicas, informática, etc.), y otras aplicaciones que veremos más adelante.

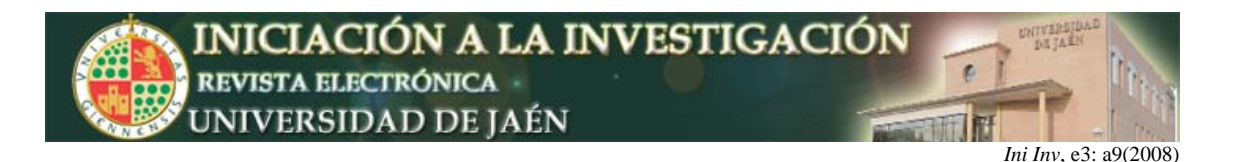

### **MÉTODO Y PROCESO DE INVESTIGACIÓN**

En primer lugar, elegimos un software de mapas conceptuales para poder trabajar. Aunque existe una amplia variedad de software para la elaboración de los mapas conceptuales que se basan en una u otra de estas perspectivas. Los softwares más interesantes son **Free Mind** (http://freemind.sourceforge.net/wiki/ index.php/Download), **Mindjet** (http://www.mindjet.com/eu/?google\_ roemea=mindjet), **Cmaptools** (http://cmaptools.softonic.com/) **e Inspiration**. Por las posibilidades que ofrece en su uso y la facilidad e intuición con la que se puede elaborar mapas conceptuales, vamos a explicar cómo funciona el programa INSPIRATION, que se puede descargar como prueba o comprar en la siguiente dirección: http:// www.inspiration. com/freetrial/index.cfm.

Los participantes fueron 18 profesores de la UJA de diferentes disciplinas que asistían voluntariamente al curso de "mapas conceptuales como recurso docente".

**Durante el proceso de investigación** y aplicación de los mapas conceptuales a la representación de diferentes conocimientos pertenecientes a diversas disciplinas, seguimos dos fases esenciales:

**1) Elaborar nuestro primer mapa conceptual, a**ntes de utilizar el software, para lo cual, se pueden seguir estos pasos:

- a. hacer la lectura del texto
- b. escoger y destacar los principales conceptos
- c. organizarlos en estructura jerárquica, de acuerdo con una lógica semántica
- d. unirlos con palabras o frases de unión
- e. ramificar los gajos
- f. establecer uniones cruzadas (si existieran)
- g. usar flechas para indicar la unión
- h. evaluar el propio mapa
- i. adicionar conceptos que se crean necesarios.

Hemos de tener en cuenta una serie de factores para elaborar el mapa conceptual diferenciando correctamente entre nódulos y vínculos o nexos. Los nódulos son sustantivos y los vínculos o nexos son proposiciones como:

- $\checkmark$  Verbos: se explica como, se define como, etc.
- $\checkmark$  Adverbios: como, mediante, etc.
- $\checkmark$  Conjunciones: que, etc.
- $\checkmark$  Preposiciones: en, entre, con, de, desde, para, por, según, etc.

**2) Usar el software INSPIRATION V. 8.0.,** para lo que seguimos los siguientes pasos:

*1) Abrir el programa:* 

Cuando abrimos el Inspiration v. 8 vemos que existen seis alternativas: Crear un diagrama, Crear un esquema, Crear un mapa conceptual, Abrir un archivo,

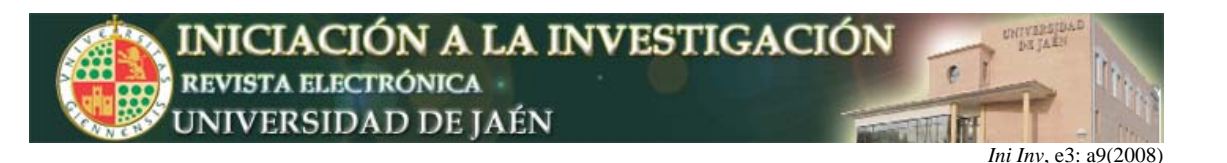

Abrir una plantilla, Aprender a usar el Inspiration. Para aprender a usar el Inspiration y las posibilidades que ofrece pulsaremos con el ratón en la primera alternativa: "create a diagram". Como podemos ver en la parte superior e inferior tenemos una barra de herramientas. La barra superior incluye todas las funciones posibles en el Inspiration mientras que la barra inferior incluye únicamente las funciones de escritura que se usan con más frecuencia. En el margen izquierdo tenemos una barra de símbolos para utilizar en lugar del óvalo que aparece en el centro "main idea".

# *2) Crear un mapa conceptual*

En "main idea" (idea principal) escribiremos el nombre de nuestro primer concepto, aquel por el que queremos empezar, bien porque sea central en nuestro mapa conceptual, o bien porque sea el título del tema que vamos a representar. Una vez que hagamos esto, podemos variar la presentación de nuestro concepto, mediante la utilización de diferentes formas gráficas del cuadro de símbolos del margen izquierdo. Por ejemplo, podemos pulsar en la forma rectangular con dos particiones. Si pinchamos en la parte azul vemos que sale el siguiente cuadro para variar las propiedades de esta partición. Lo más interesante de esto es que podemos escribir algún dato que nos facilite, nos sitúe o relacione documentos.

Una vez que tenemos nuestro primer concepto tenemos que crear un segundo concepto de la misma manera. En nuestro ejemplo que aparece a continuación, lo hemos llamado "teorías". A continuación, hemos de determinar la relación entre ambos conceptos. Para ello nos situamos en el concepto desde el que queremos que parta nuestra flecha y pinchamos en "link". Automáticamente aparecerá una flecha que tenemos que redirigir hacia el segundo concepto. Una vez hecho esto parece un pequeño cuadro de texto en el que tenemos que escribir la relación que existe entre el primer y segundo concepto, por ejemplo: "se explica mediante". De esta manera, seguiremos añadiendo conceptos y nexos, obteniendo un mapa conceptual cada vez más completo.

Para elaborar el mapa conceptual nos puede resultar útil utilizar las siguientes funciones que aparecen en la barra de herramientas superior o botón derecho del ratón (una vez situados en un concepto):

a) "Undo" (deshacer): deshace la última acción

b) "Redo" (rehacer): rehace la última acción

c) "Cut" (cortar): corta el/los concepto/s o nexo/s seleccionados para pegarlos posteriormente.

d) "Copy" (copiar): copia el/los concepto/s o nexo/s seleccionados.

e) "Paste" (pegar): pega el/los concepto/s o nexo/s seleccionados.

f) "Clear" (eliminar): elimina el/los concepto/s o nexo/s seleccionados.

g) "Select all" (selecccionar todos): selecciona todos los elementos para poder aplicarles un cambio de plantilla, color, letra, etc.

h) "Select" (seleccionar): selecciona el elemento sobre el que estés para aplicarle cualquier cambio.

i) "Scroll to selection": desplaza el diagrama al punto indicado.

En el momento que tengamos diversas conexiones entre conceptos aparecerá

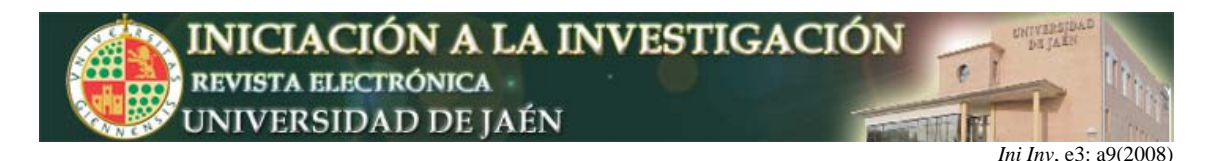

una flecha. Si se pincha se reduce el mapa o se amplía.

### *3) Insertar notas.*

Esta función resulta muy útil para incorporar definiciones cortas, expresiones matemáticas o términos traducidos. Para ello, pinchamos en "note" en la barra de herramientas superior. Aparecerá un cuadro de texto donde escribiremos nuestra anotación. Podremos cerrarla pinchando en la cruz de la esquina superior izquierda, y minimizar su tamaño en el símbolo que hay al lado de la cruz.

# *4) Tipos de mapas.*

Dependiendo de la asignatura, disciplina y tema, o incluso de nuestro propio gusto personal, habrá ocasiones en las que determinadas disposiciones gráficas de los mapas conceptuales nos parezcan más apropiadas. Para visualizar las diferentes opciones podremos pinchar en "arrange" en la barra de herramientas superior, apareciendo un cuadro en el que podemos elegir diferentes disposiciones de nuestro mapa conceptual.

#### *5) Hipervínculos.*

Los hipervínculos son links que se asocian a un concepto para que nos abra otro fichero de la misma o diferente extensión. Podemos utilizarlo para presentar otra página html, una página web, presentaciones de power point, otro documento Inspiration, e-mail, etc. Estos archivos pueden ofrecernos definiciones, ejemplos, aclaraciones, etc. Para insertar un hipervínculo pincharemos en "tools" en la barra superior de herramientas, y en "hiperlink". Aquí podremos seleccionar el archivo que queremos ligar al concepto. Una vez que lo hagamos, y le demos a "OK", nuestro concepto aparecerá subrayado, y cuando pinchemos sobre él, dará paso al archivo que hemos vinculado.

# *6) Transferencias a página Word: esquemas*

En ocasiones nos puede resultar muy útil obtener un esquema del mapa conceptual que hemos creado para repasarlo más rápidamente o para comprobarlo. Para transferir nuestro mapa conceptual a un página de Word tenemos que pinchar en "Export". A continuación, nos aparecerá un cuadro, donde nos pregunta sobre las opciones del diagrama que nos genera sólo el programa. Le damos a OK, y a continuación, nos preguntará si queremos exportarlo a Microsoft Word o a Appleworks. Nosotros solemos trabajar con Microsoft así que elegiremos esta opción. Cuando le damos a OK, nos aparecerá un documento Word donde aparece nuestro mapa conceptual y luego el esquema del mapa con los links que hemos creado subrayados. A continuación se podrá ver un ejemplo de transferencia de mapa conceptual a Word. Es importante tener en cuenta que en el esquema sólo aparecen los nódulos o sustantivos, perdiendo los nexos o vínculos, de tal manera que sólo nos servirá cuando ya tengamos un conocimiento de la materia representada, pero no para empezar a estudiar con ellos, pues no sabríamos la relación que existe entre los diferentes nódulos.

# *7) Insertar Sonidos o Videos:*

Insertar sonidos puede ser muy útil para asignaturas de idiomas, logopedia, música, etc. De la misma manera, insertar videos puede ser vital para disciplinas procedimentales o técnicas en las que es más fácil entender las cosas viéndolas que explicándolas. Para ello, debemos señalar un nódulo, y posteriormente pinchar en "tools" de la barra superior de herramientas, y posteriormente, seleccionar "insert

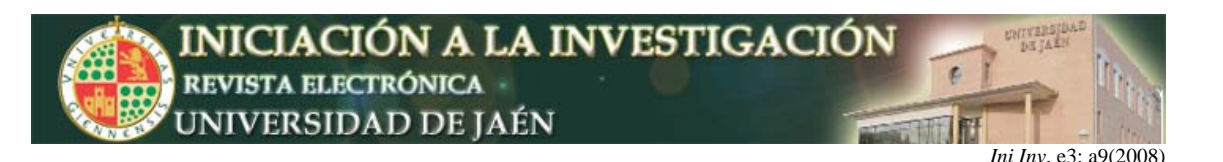

video or sound", para luego elegir:

- a) "sound file", para insertar un fichero de sonido guardado en nuestro ordenador,
- b) "record sound", para grabar un sonido (la pronunciación de una palabra en otro idioma, o de un niño disléxico, o de un instrumento musical, una melodía, etc.), o
- c) "video", si queremos insertar un video ya grabado en nuestro ordenador.

Es interesante señalar que el módulo del Inspiration de grabación de sonidos es bastante potente, de manera que recoge muy bien todo lo que se oye. Por eso es conveniente grabar los sonidos en un ambiente de total silencio. Además, podemos escuchar lo que hemos grabado las veces que queramos antes de guardar el sonido, y volver a grabarlo de manera que únicamente guardará finalmente el último sonido grabado, sin generar "basura".

### *8) Crear plantilla:*

La función de "crear plantilla" puede ser muy útil cuando ya hemos elaborado un mapa conceptual con colores prefijados para los nódulos, nexos, fondo, formas, etc. y queremos guardar la plantilla para que al elaborar otro mapa conceptual no tengamos que cambiar de nuevo todos los colores, formas, etc. Para ello pincharemos en "Utility" y posteriormente en "template wizard". A continuación, pide que pongáis una breve descripción de la plantilla para que, a efectos prácticos, se pueda reconocer y usar con facilidad. Pinchamos en "siguiente" dos veces, y nos saldrá esta pantalla, donde os pregunta si queréis que la plantilla os aparezca junto con todas las bibliotecas de símbolos, o que aparezcan sólo las librerías seleccionadas. Cuando le demos a siguiente, nos saldrá una nueva pantalla que incluye todas las características de la plantilla que habéis creado: símbolo, nota, link y outline. Si se desea cambiar cualquier rasgo de estos elementos (color, forma, etc.) basta con pinchar en estos nombres y aparecerá un cuadro donde se puede modificar. Cuando determinemos todas las características, le damos a "ok" y a "siguiente" en la pantalla de la exportación a Word. A continuación, aparecerá una pantalla para determinar elementos de la presentación de los mapas (diagram) y de los esquemas (outline): la presentación (layout), márgenes (margins) y los pies de página y encabezamientos (header y footer). Ponemos nuestro encabezamiento y pie de página pudiendo cambiar de nuevo, la fuente, añadir subrayado, itálicas, negrita, etc. Pinchamos dos veces en "Ok" y en a continuación en "finalizar". Ahora nos preguntará por la localización donde queremos guardar la plantilla. Por último, aparecerá una pantalla donde te advierte que se ha creado una nueva plantilla y donde te da la posibilidad de que la puedas usar como plantilla por defecto. Esta plantilla por defecto resulta muy útil para elaborar los mapas conceptuales de una asignatura. Cuando se quiera hacer mapas conceptuales de otra materia y cambiar la plantilla, lo único que necesario es crear otra diferente y elegirla para esta ocasión, o ponerla nuevamente por defecto.

Por último, resumiendo las ideas que hemos introducido anteriormente, para elaborar un mapa conceptual es recomendable:

- ¾ Utilizar diferentes nódulos (pueden ser distintas autoformas o símbolos) y cambiarles los colores.
- ¾ Cuidar que los niveles en que los nódulos aparecen sean jerárquicamente

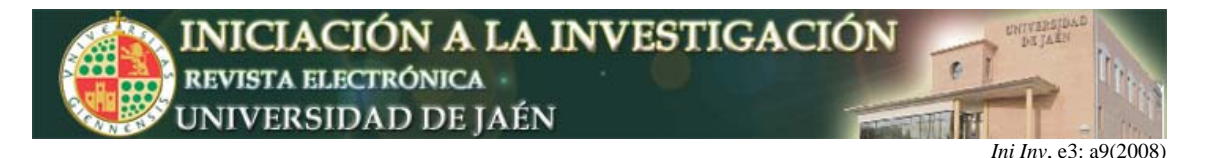

iguales o estén al mismo nivel.

- $\triangleright$  Se pueden incorporar al mapa conceptual:
	- Notas: como fórmulas, traducciones, etc.
	- Definiciones
	- Ejemplos
	- Presentaciones en pps
	- Ficheros: apuntes en pdf e imágenes en jpg/bmp
	- Sonidos: ficheros de música o grabaciones

#### *9) Exportación de mapas conceptuales para su publicación o distribución*

Si queremos utilizar los mapas conceptuales creados por el Inspiration en cualquier sitio o dárselo a cualquier persona deberemos exportarlos a un formato conocido y de fácil distribución. Inspiration permite exportar a los siguientes formatos:

a) A un procesador de textos, que puede ser el Microsoft Word o el Appleworks. Con esta opción crearemos un documento de texto al cual le podremos incluir un diagrama y un esquema del mapa conceptual. El esquema del mapa conceptual estará formado por los sustantivos que describen los nódulos de dicho mapa. Si el mapa conceptual tenía hipervínculos estos se mantendrán en el documento generado.

b) A una presentación PowerPoint. Las posibilidades de esta exportación son menores que con la opción anterior y el resultado obtenido es menos llamativo y presenta menos información.

c) A una página Web para su posterior publicación en Internet. Esta opción nos permite dos tipos de exportaciones a página Web:

- a. *Site Skeleton:* crea un conjunto de páginas Web donde cada nódulo tendrá su propia página. Las páginas Web generadas con esta opción son en realidad unas páginas guía, con los enlaces y la información mínima necesaria. Posteriormente tienen que ser modificadas para que se muestren de forma amena y con la información que creamos que es adecuada a la hora de visualizar los nódulos del mapa conceptual.
- b. *Diagram:* genera un Diagrama del mapa conceptual que hemos creado. Si en alguno de los nódulos teníamos algún hipervínculo en el diagrama se mantendrán. Esta opción es útil si se busca generar contenidos HTML que puedan ser publicados directamente en Internet sin necesidad de que estos tengan que ser modificados o retocados.
- d) A fichero gráfico: GIF, JPEG, TIFF, PNG, BMP o WMF.

# **RESULTADOS Y CONCLUSIONES**

Tras la realización del curso, se les pidió a los participantes que contestaran voluntaria y anónimamente a una encuesta para valorarlo. Esta encuesta constaba

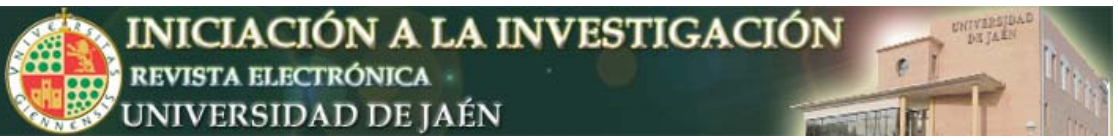

*Ini Inv*, e3: a9(2008)

de 9 preguntas, 8 preguntas de selección múltiple y una pregunta abierta. Las preguntas de selección múltiple abarcaron distintos aspectos de la experiencia docente del profesorado en relación con los mapas conceptuales las cuales pasaremos a enumerar a continuación:

*1. Satisfacción general:* ¿En qué grado consideras que el curso ha satisfecho los objetivos que se proponían?

*2. Expectativas satisfechas:* ¿En qué grado consideras que el curso ha satisfecho las expectativas que tenías?

*3. Utilidad docente:* ¿En qué grado consideras que el curso te resulta de utilidad para tu labor docente?

*4. Utilidad investigadora:* ¿En qué grado consideras que el curso te resulta de utilidad para tu labor investigadora*?*

*5. Explicación:* ¿En qué grado consideras que los contenidos del curso han sido explicados de manera clara y asequible?

*6. Profesorado:* ¿En qué grado consideras que el profesorado del curso ha respondido amablemente a las aclaraciones y dudas ocasionadas?

*7. Utilidad de los contenidos:* ¿En qué grado consideras que los contenidos sobre la base teórica responden a las necesidades del alumnado?

*8. Utilidad del software:* ¿En qué grado consideras que los contenidos del curso sobre el software es de utilidad para el alumnado?

Los sujetos tenían la siguiente escala de 5 respuestas para este conjunto de preguntas:

#### *nada, poco, intermedio, bastante, mucho*

La pregunta abierta permitía que se expresaran sugerencias o comentarios sobre el curso. Los resultados de dicha encuesta se pueden ver en las siguientes gráficas.

Como conclusión podemos señalar que el curso fue valorado muy positivamente, resaltando más la utilidad docente de los mapas conceptuales que su utilidad investigadora. Los participantes estaban bastante satisfechos con las explicaciones ofrecidas, la utilidad de los contenidos y la utilidad del software, quedando bastante satisfechas sus expectativas con respecto al curso y valorando mucho al profesorado. De estas respuestas se desprende que la realización del curso ha sido de gran utilidad y recomendamos su repetición en próximos cursos académicos.

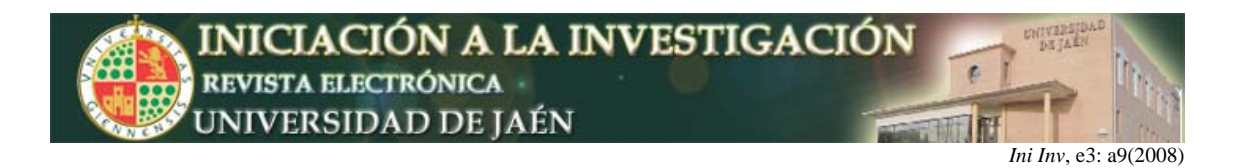

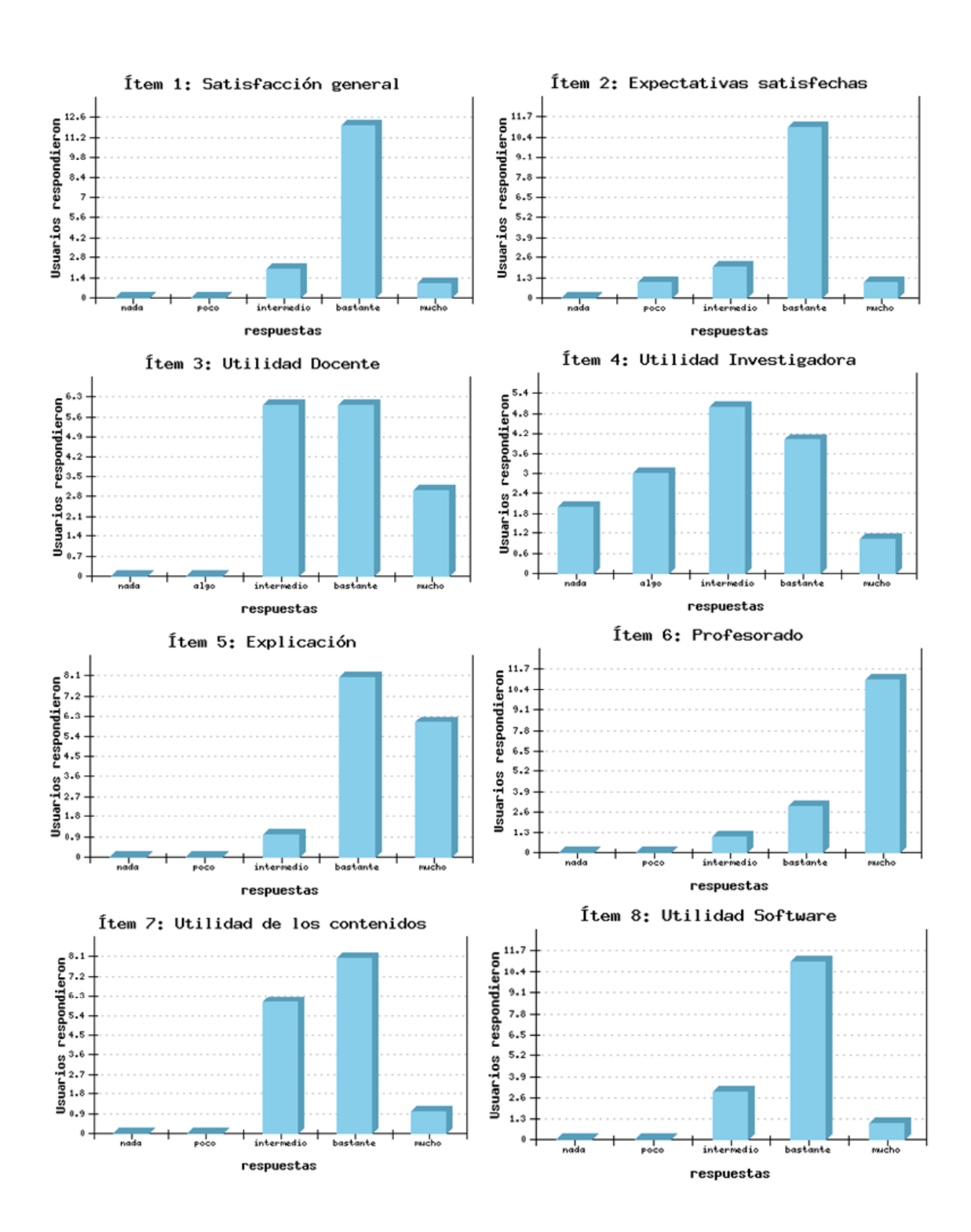

x